Wenn Sie ein Gerät mit Mac OS X 10.8 oder neuer haben, gehen Sie wie folgt vor:

**1.** Gehen Sie in die Übersicht, in der Sie alle WLANs sehen.

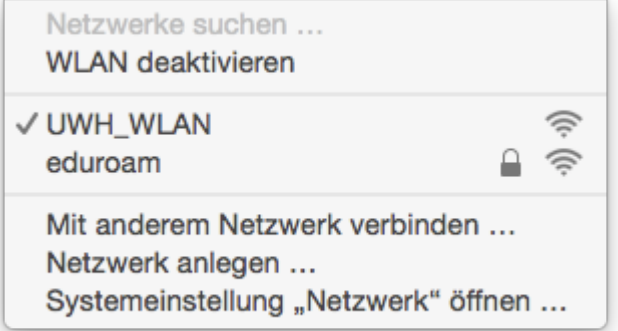

- **2.** Klicken Sie eduroam und es erscheint ein Dialogfenster in dem Sie aufgefordert werden sich zu authentifizieren.
- **3.** Geben Sie ihren Benutzernamen in der Form **benutzername**@uni-wh.de ein.

**Wichtig**: Nicht die EMail Adresse eingeben, sondern der Benutzername gefolgt von einem @uni-wh.de

In das zweite Feld Ihr aktuell gültiges Kennwort eingeben.

4. "Dieses Netzwerk merken" markieren, wenn gewünscht.

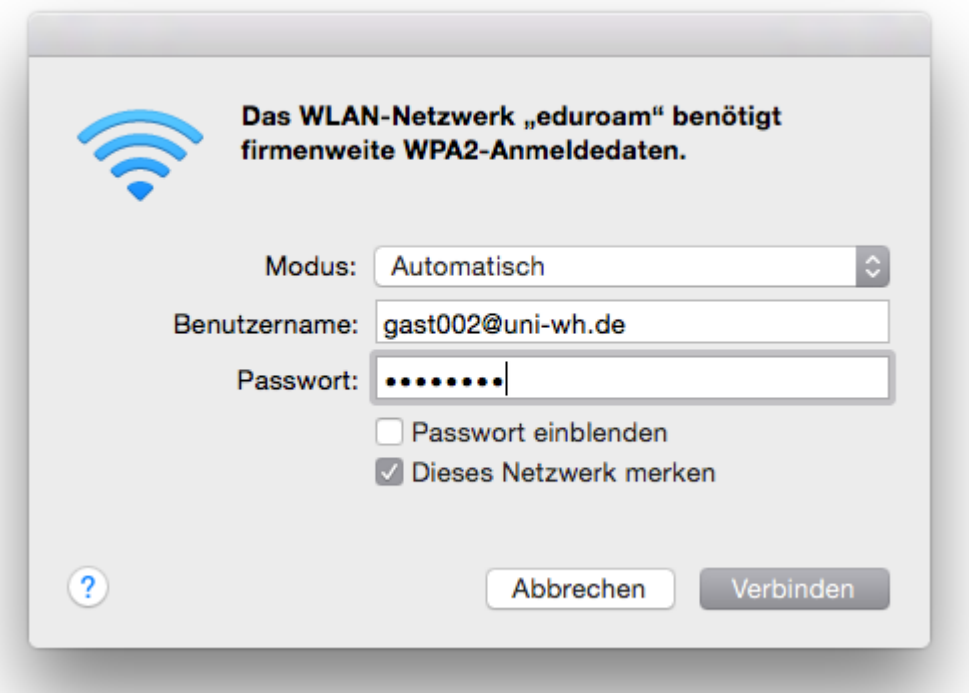

**5.** Wenn Sie sich das erste Mal mit dem eduroam Netzwerk verbinden, öffent sich ein Fenster "Zertifikat überprüfen".

**6.** Wenn Sie "Zertifikat einblenden" wählen wird folgendes Fenster angezeigt.

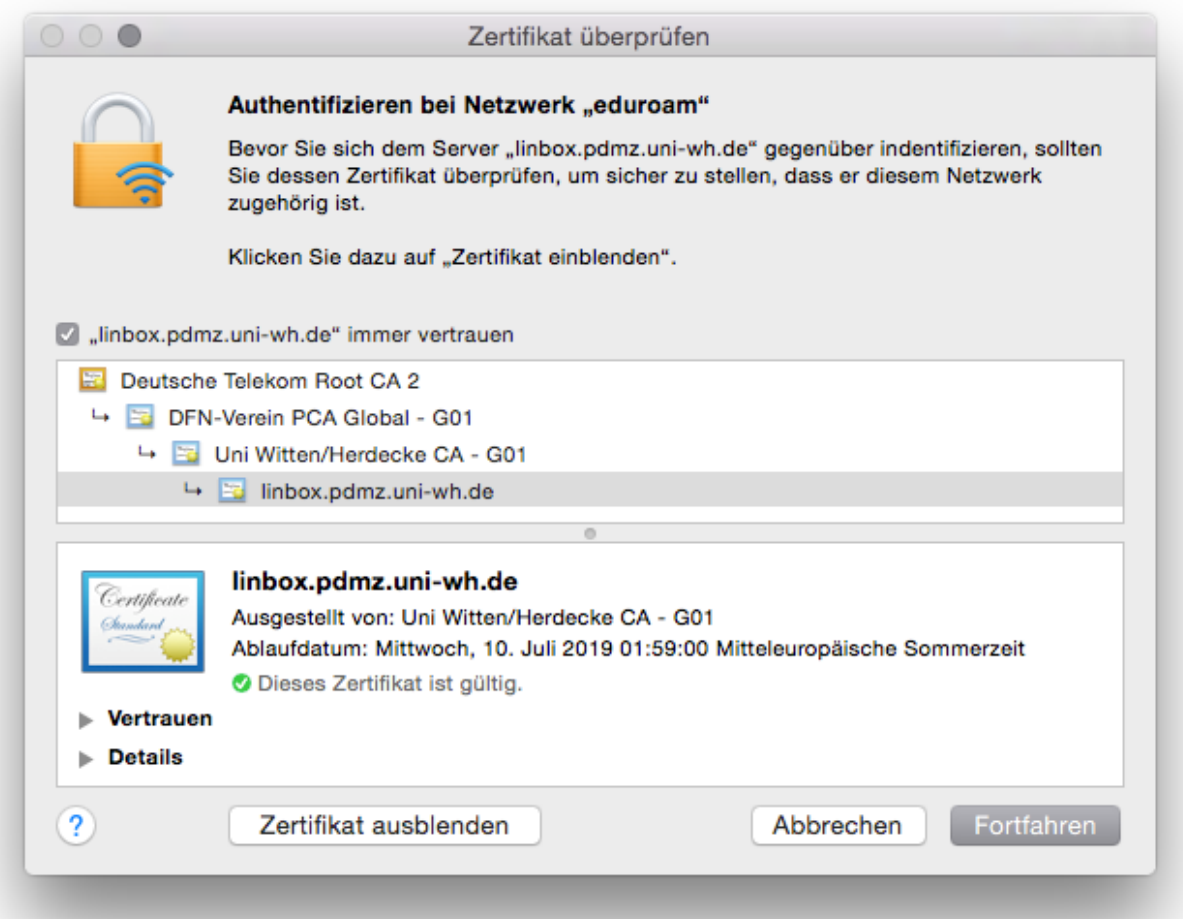

**7.** Klicken Sie auf "Fortfahren" und es öffnet sich ein neues Fenster in dem Sie die Änderung akzeptieren müssen. Hierfür muss eine Kennung mit administrativen Rechten verwendet werden. In diesem Bespiel ist es der Benutzer Administrator.

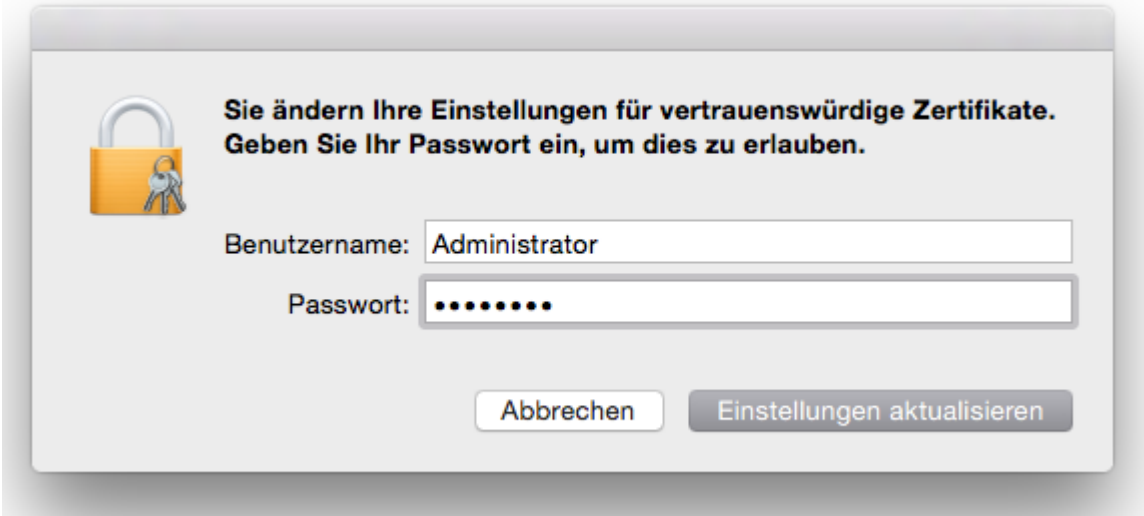

8. Klicken Sie auf "Einstellung aktualisieren" und die die Installation ist nun **abgeschlossen.**